## **CARA MENJALANKAN APLIKASI SIPUS SMATUNJ**

- A. Menjalankan program melalui android studio
	- 1. Buka aplikasi Android Studio (Instal Android Studio jika belum ada)

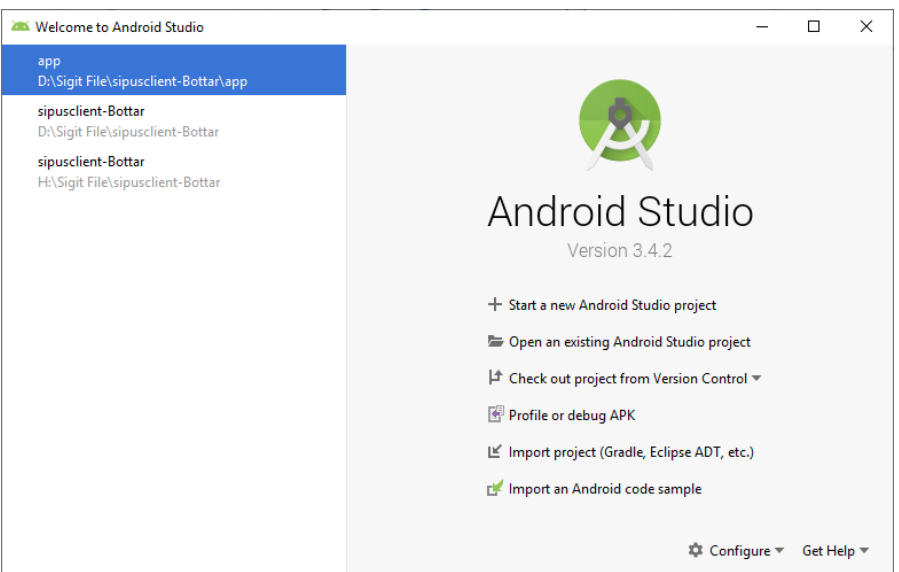

2. Maka muncul gambar seperti di bawah ini :

Pilih Open an existing Android Studio Project, maka akan muncul gambar seperti di bawah ini :

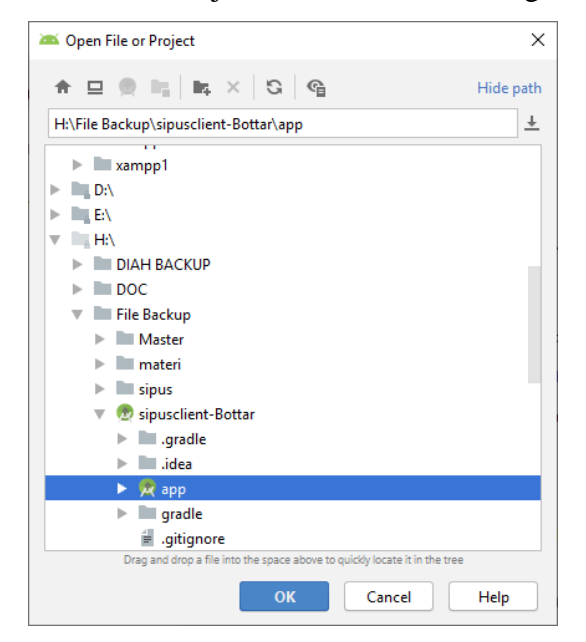

Cari file proyek yang akan dijalankan yaitu proyek Sipus Client -> app. Selanjutnya proyek akan terbuka, tunggu hingga proses gradle selesai dan tampilannya seperti gambar dibawah ini :

3. Jalankan program menggunakan tombol running yang terdapat pada bagian atas aplikasi berwarna hijau atau dengan menekan tombol Shift+F10 pada keyboard, seperti pada gambar di bawah ini :

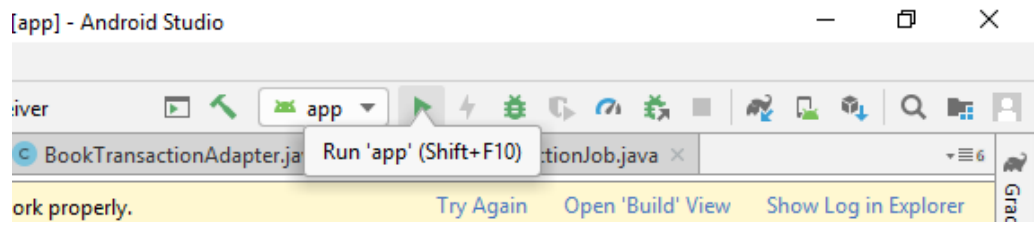

4. Jika running program selesai, maka muncul gambar seperti di bawah ini :

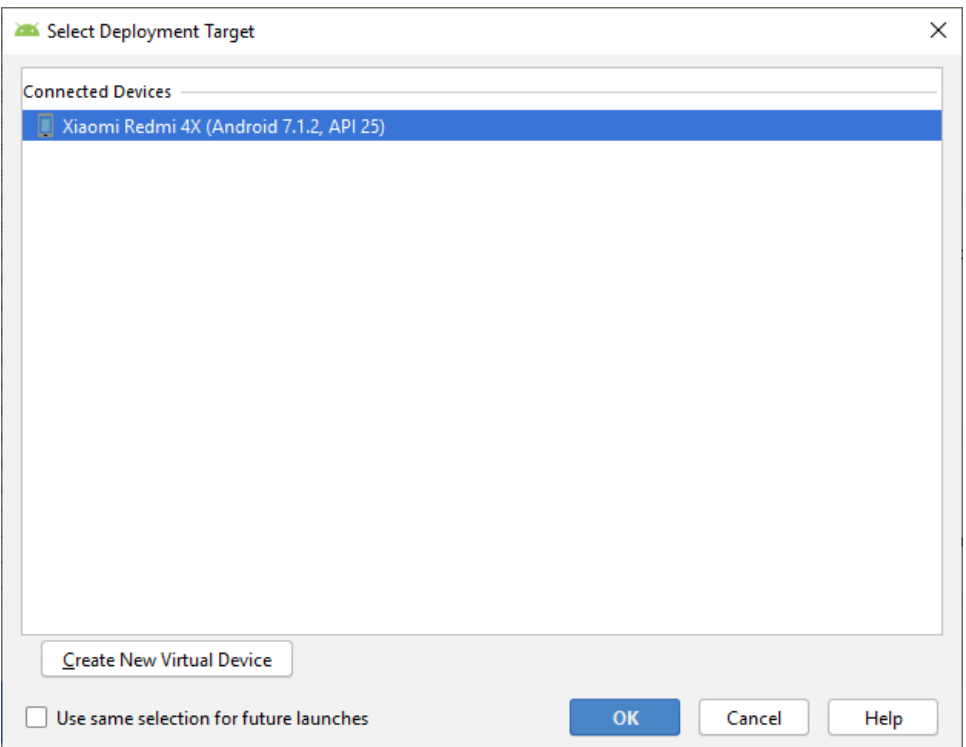

Pilih device untuk emulator (dalam uji coba ini menggunakan device Xiaomi Redmi 4X), Lalu pilih Ok

5. Tunggu sampai proses selesai, maka aplikasi akan terinstal dan terbuka di device yang digunakan. Berikut gambar saat aplikasi pertama tampil di device :

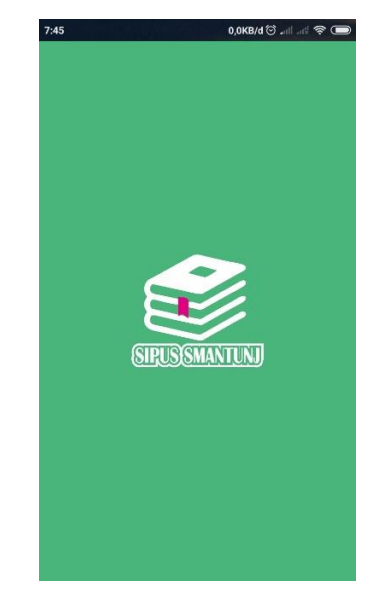

## B. Cara Kedua

1. Cari file .apk pada app\build\outputs\apk\debug salin di device android, lalu buka file tersebut, maka muncul tampilan seperti pada gambar berikut :

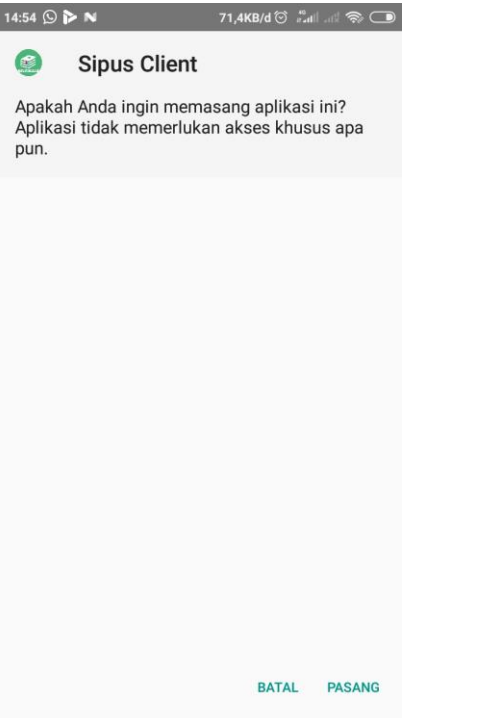

Pilih pasang, maka akan muncul tampilan proses instalasi seperti pada gambar berikut :

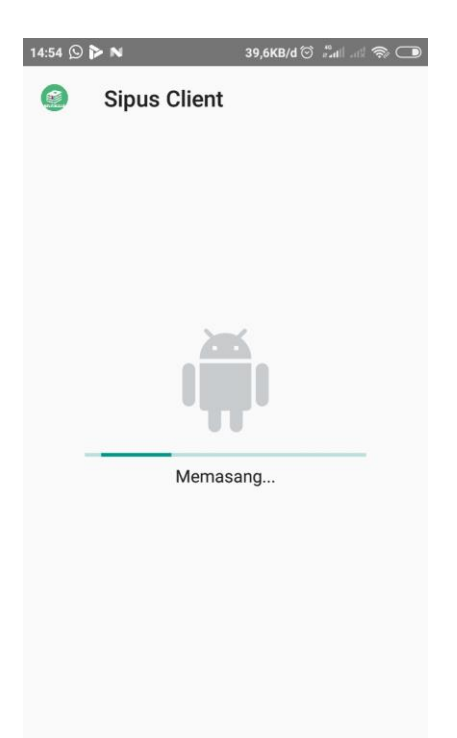

2. Tunggu hingga proses instalasi selesai, maka muncul tampilan seperti pada gambar di bawah ini :

Aplikasi berhasil dipasang di device android.

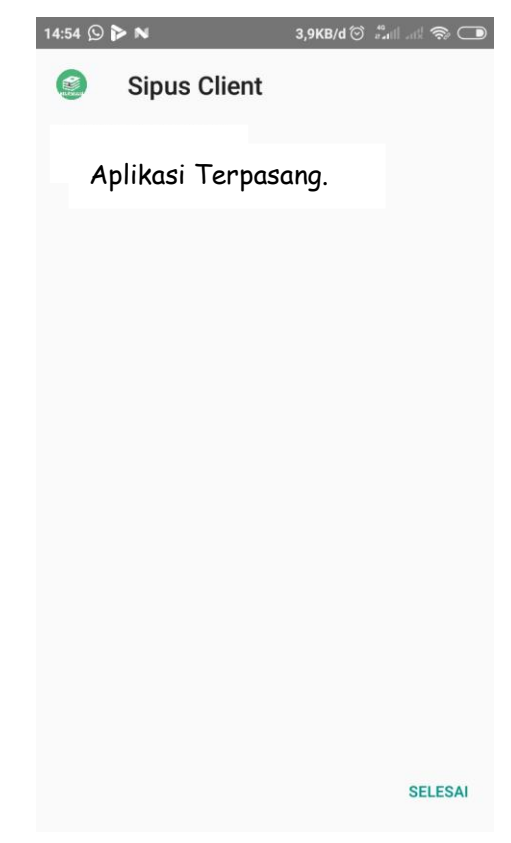

3. Kemudian tinggal menjalankan aplikasi dengan cara seperti berikut.

Halaman pertama yaitu splash screen dan halaman Login, dan masukkan Nis anggota dan password yang sudah diberikan oleh admin

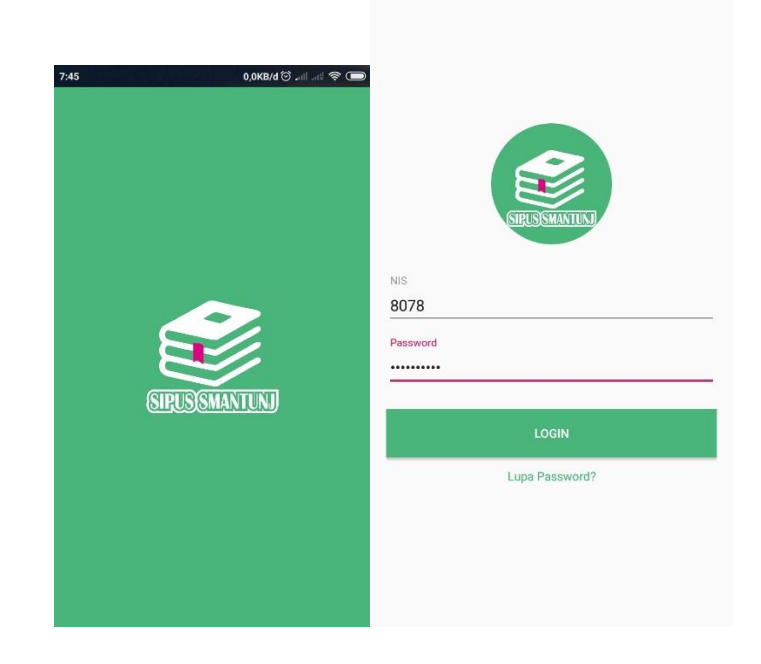

4. Kemudian muncul halaman utama, yaitu halaman daftar buku perpustakaan dan pencarian buku.

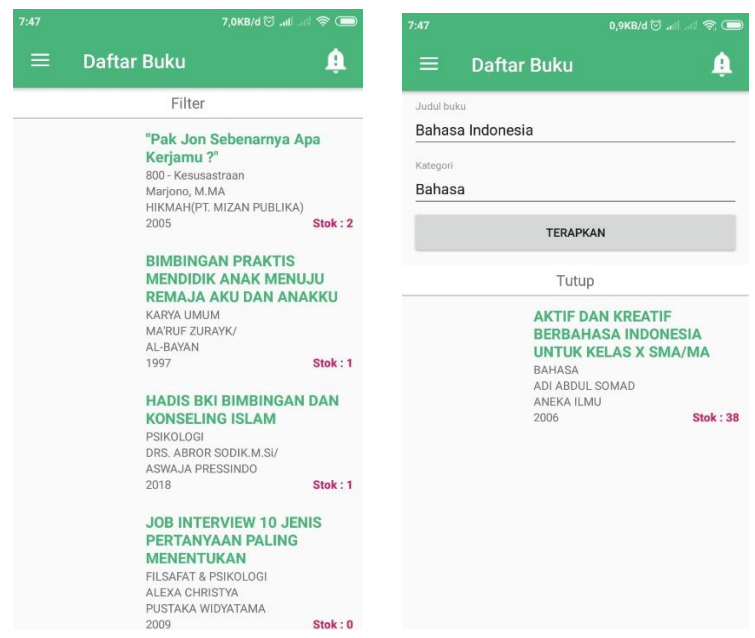

5. kemudian klik menu dipojok kiri atas untuk menampilkan menu yang lain, seperti, menu daftar buku, transaksi, profil pengguna, dan log out.

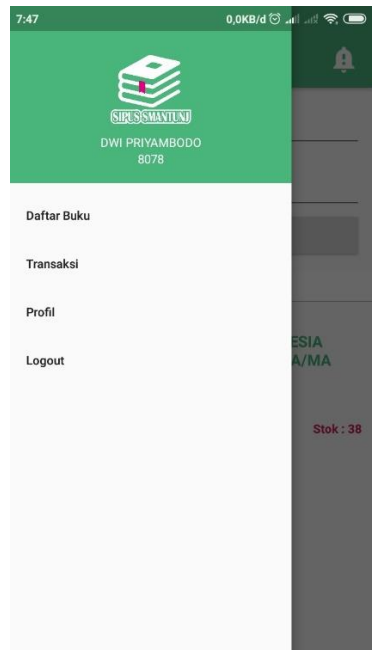

6. Tampilan menu transaksi, merupakan histori transaksi yang sudah atau telah pengguna lakukan, informasi tersebut ialah jenis buku yang dipinjam, dan denda jika ada.

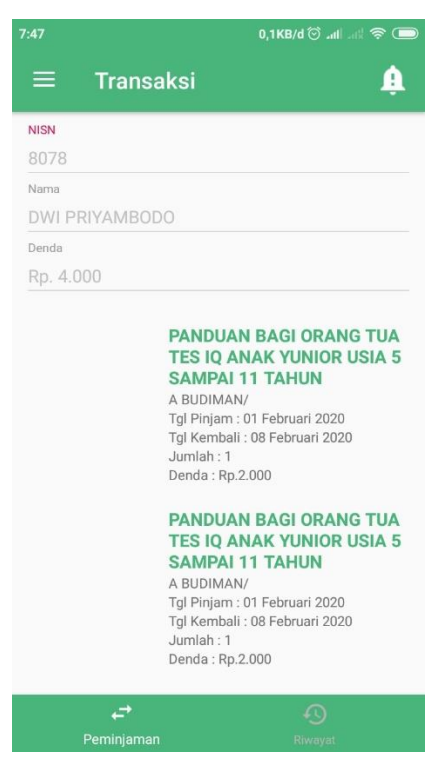

7. Tampilan menu profil pengguna adalah seperti berikut.

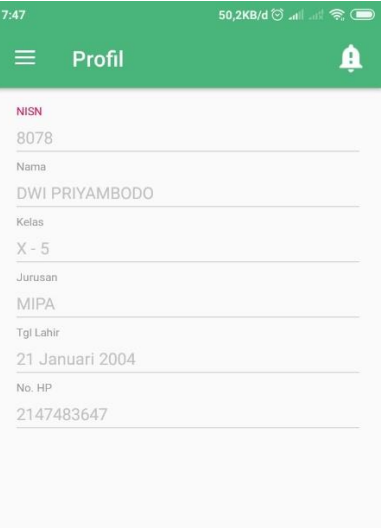

8. Tampilan log out.

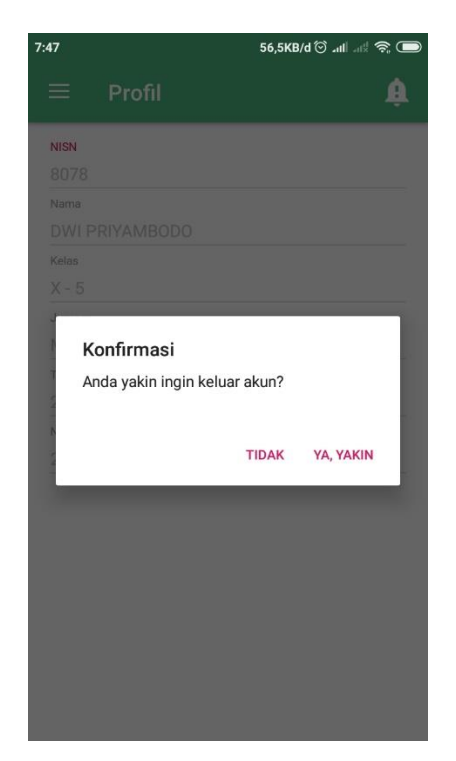

9. Kemudian menu dipojok kanan atas merupakan notifikasi yang akan muncul untuk memberitahukan ke pengguna bahwa transaksi peminjaman akan berakhir dan jika masih belum dikembalikan maka akan menampilkan denda.

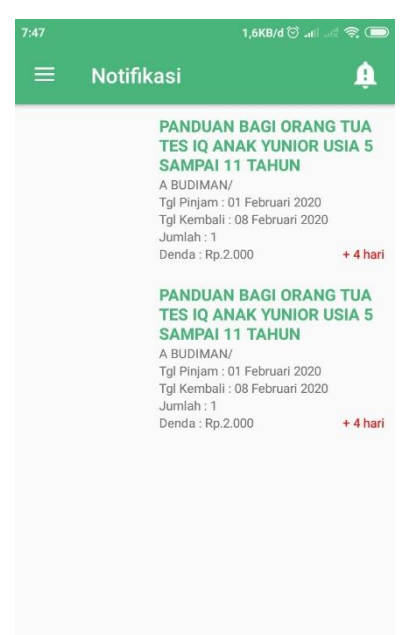